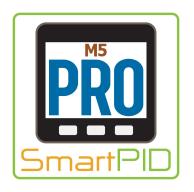

# SmartPID M5 PRO WiFi and web app configuration

quick start guide

#### Configuration steps

- 1. Open <a href="https://mypid.smartpid.com/">https://mypid.smartpid.com/</a> URL in a browser (chrome/firefox/safari)
- 2. Perform the SignUP procedure to create a valid account
- Perform the login with the created credentials and check the "green light" in the top right corner
- 4. Power on SmartPID M5 mini and connect with smartphone or laptop to the created hot spot smartpid\_xxxxxxxxxxx
- Open the browser at the address 192.168.4.1 and fill the form with wifi password and the MQTT part with user/pwd created on step 2
- 6. SmartPID m5 mini reboot and connect to WIFI and cloud server
- 7. Check the "wifi" and "mqtt" status in info menu
- 8. Add your device to the web app via serial number

### Web App sign up - sign in

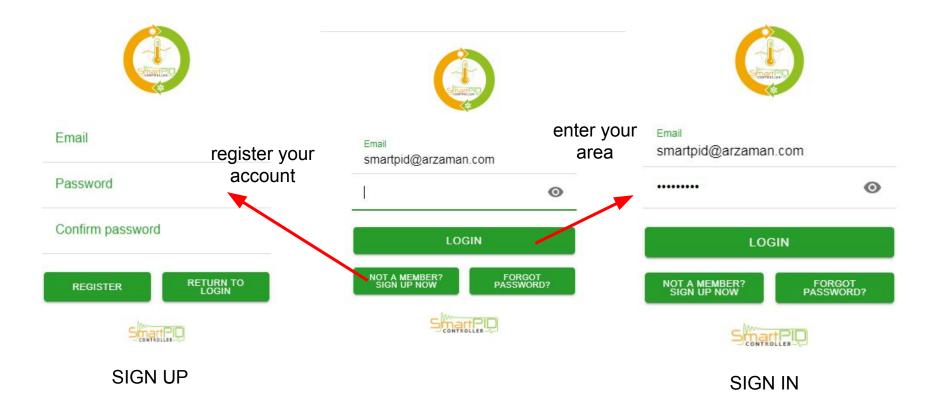

### SmartPID M5 pro WiFi Configuration

- Scan available WiFi network with smartphone or laptop PC.
- Connect to WiFi network smartpid\_xxxxxxxx with password smartpid!
- Open in the browser any page and you will be redirected to the input form (in case of problem open directly the page 192.168.4.1).
- Fill the form with relevant data and press save.
- SmartPID m5 mini will reboot and connect to your home WiFi and cloud server.
- Check WiFi and server status in the info or WiFi menu.

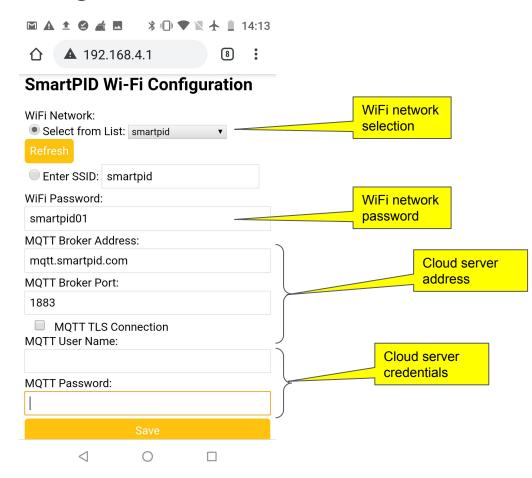

#### Add device to the web app

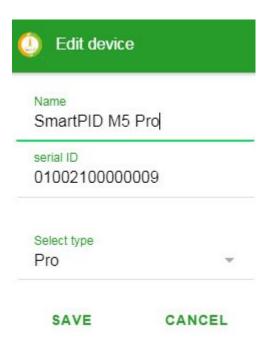

- press the + button in bottom right corner to ad a new device
- insert a mnemonic name
- insert the 14 digits SmartPID m5 mini serial number (menu info)
- Select type "PRO"
- Save

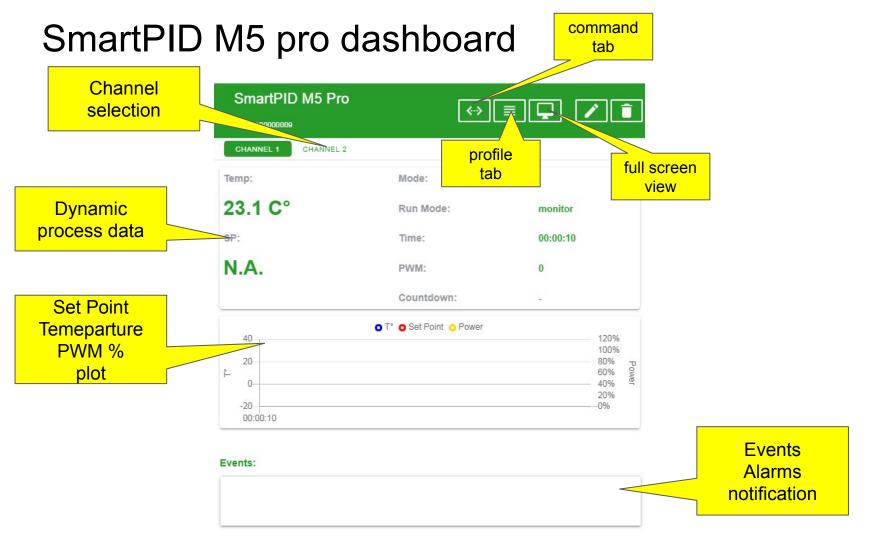

#### **Commands TAB**

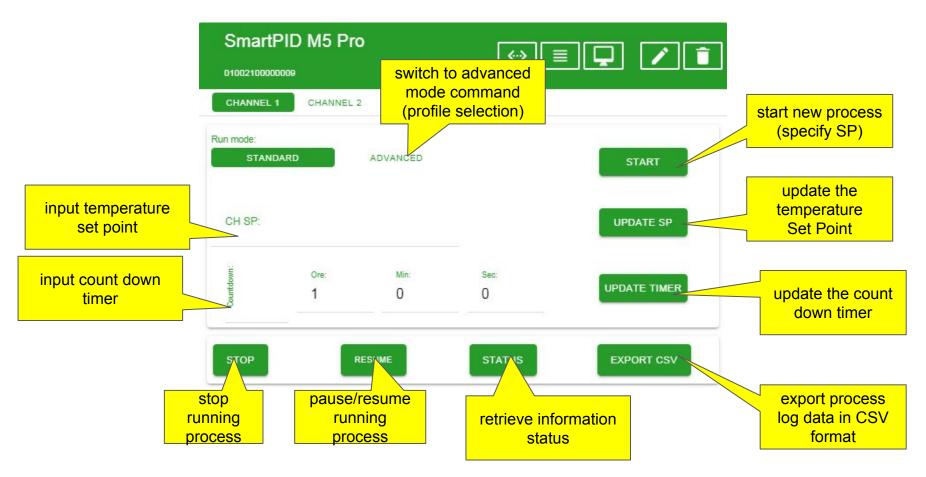

## Profile configuration

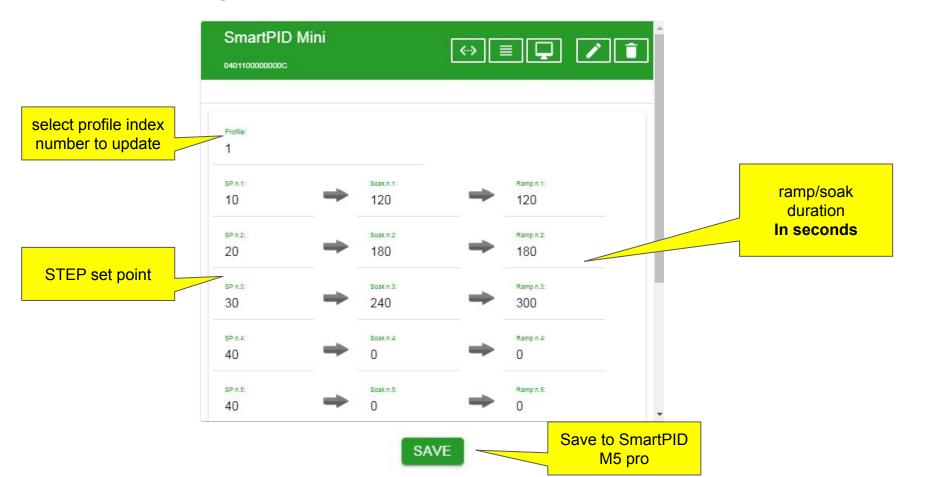